Ruby (https://cloud.google.com/ruby/) Guides

# Handling sessions with Firestore

Many apps need session handling for authentication and user preferences. <u>Sinatra</u> (http://sinatrarb.com/) comes with a memory-based implementation to perform this function. However, this implementation is unsuitable for an app that can be served from multiple instances, because the session that is recorded on one instance might differ from other instances. This tutorial shows how to handle sessions on <u>App Engine</u> (https://cloud.google.com/appengine/docs/standard/).

### Objectives

- · Write the app.
- · Run the app locally.
- Deploy the app on App Engine.

#### Costs

This tutorial uses the following billable components of Google Cloud:

- App Engine (https://cloud.google.com/appengine/pricing)
- <u>Firestore</u> (https://cloud.google.com/firestore/pricing)

To generate a cost estimate based on your projected usage, use the <u>pricing calculator</u> (https://cloud.google.com/products/calculator). New Google Cloud users might be eligible for a <u>free trial</u> (https://cloud.google.com/free-trial).

When you finish this tutorial, you can avoid continued billing by deleting the resources you created. For more information, see <u>Cleaning up</u> (#clean-up).

## Before you begin

1. <u>Sign in</u> (https://accounts.google.com/Login) to your Google Account.

If you don't already have one, <u>sign up for a new account</u> (https://accounts.google.com/SignUp).

2. In the Cloud Console, on the project selector page, select or create a Google Cloud project.

**Note**: If you don't plan to keep the resources that you create in this procedure, create a project instead of selecting an existing project. After you finish these steps, you can delete the project, removing all resources associated with the project.

#### GO TO THE PROJECT SELECTOR PAGE (HTTPS://CONSOLE.CLOUD.GOOGLE.COM/PROJECTSELECT

- 3. Make sure that billing is enabled for your Google Cloud project. <u>Learn how to confirm</u> <u>billing is enabled for your project</u> (https://cloud.google.com/billing/docs/how-to/modify-project).
- 4. Enable the Firestore API.

ENABLE THE API (HTTPS://CONSOLE.CLOUD.GOOGLE.COM/FLOWS/ENABLEAPI?APIID=FIRESTORE

5. Prepare your development environment (https://cloud.google.com/ruby/docs/setup).

#### Setting up the project

- 1. In your terminal window, start in a directory of your choosing and create a new directory named sessions. All of the code for this tutorial is inside the sessions directory.
- 2. Change into the sessions directory:

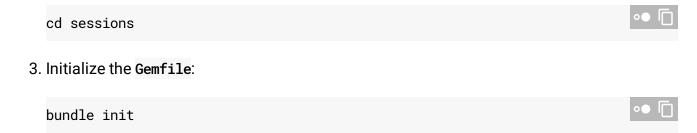

4. Append the following to the resulting Gemfile:

#### sessions/Gemfile

(https://github.com/GoogleCloudPlatform/getting-started-ruby/blob/master/sessions/Gemfile)

GITHUB.COM/GOOGLECLOUDPLATFORM/GETTING-STARTED-RUBY/BLOB/MASTER/SESSIONS/GEMFILE)

```
gem "google-cloud-firestore", "~> 1.2"
gem "sinatra", "~> 2.0"
```

The Gemfile lists any non-standard Ruby libraries your app needs App Engine to load for it:

- google-cloud-firestore is the Ruby client for the Firestore API.
- Sinatra is the Ruby web framework used for the app.
- 5. Install the dependencies:

```
bundle install
```

# Writing the web app

This app displays greetings in different languages for every user. Returning users are always greeted in the same language.

 With a text editor, create a file called app.rb in the sessions directory with the following content:

#### sessions/app.rb

(https://github.com/GoogleCloudPlatform/getting-started-ruby/blob/master/sessions/app.rb)

//GITHUB.COM/GOOGLECLOUDPLATFORM/GETTING-STARTED-RUBY/BLOB/MASTER/SESSIONS/APP.RB)

```
require "sinatra"

require_relative "firestore_session"

use Rack::Session::FirestoreSession

set :greetings, ["Hello World", "Hallo Welt", "Ciao Mondo", "Salut le Monde", "get "/" do
```

```
session[:greeting] ||= settings.greetings.sample
session[:views] ||= 0
session[:views] += 1
"<h1>#{session[:views]} views for \"#{session[:greeting]}\"</h1>"
end
```

### Creating the session store

Before your app can store preferences for a user, you need a way to store information about the current user in a session. Sinatra has built-in support for saving session data to a cookie. To save to Firestore instead, you have to define your own Rack::Session object.

 In the sessions directory, create a file called firestore\_session.rb with the following content:

```
sessions/firestore_session.rb

(https://github.com/GoogleCloudPlatform/getting-started-ruby/blob/master/sessions/firestore_session.rb)
```

OOGLECLOUDPLATFORM/GETTING-STARTED-RUBY/BLOB/MASTER/SESSIONS/FIRESTORE\_SESSION.RB)

```
require "google/cloud/firestore"
require "rack/session/abstract/id"
module Rack
  module Session
    class FirestoreSession < Abstract::Persisted</pre>
      def initialize app, options = {}
        super
        @firestore = Google::Cloud::Firestore.new
        @col = @firestore.col "sessions"
      end
      def find_session _req, session_id
        return [generate_sid, {}] if session_id.nil?
        doc = @col.doc session id
        fields = doc.get.fields || {}
        [session_id, stringify_keys(fields)]
      end
```

```
def write_session _req, session_id, new_session, _opts
        doc = @col.doc session_id
        doc.set new_session, merge: true
        session_id
      end
      def delete_session _req, session_id, _opts
        doc = @col.doc session_id
        doc.delete
        generate_sid
      end
      def stringify_keys hash
        new_hash = \{\}
        hash.each do |k, v|
          new_hash[k.to_s] =
            if v.is_a? Hash
              stringify_keys v
            else
              V
            end
        end
        new_hash
      end
    end
  end
end
```

**Note:** Sinatra supports various options for session storage. Firestore is a persistent, distributed, transactional database. Often, it's more appropriate to choose a different storage solution for sessions such as <a href="Memcache">Memcache</a> (https://redislabs.com/lp/memcached-cloud/) or <a href="Redis">Redis</a> (https://redislabs.com), whose designs might result in faster operation for this use case.

#### **Deleting sessions**

As written, this app doesn't delete old or expired sessions. You can <u>delete session data</u> (https://cloud.google.com/firestore/docs/using-console#delete\_data) in the <u>Google Cloud Console</u> (https://console.cloud.google.com/firestore/), or you could implement an automated deletion strategy.

### Running locally

1. Start the HTTP server:

bundle exec ruby app.rb

2. View the app in your web browser (http://localhost:4567).

You see one of five greetings: "Hello World", "Hallo Welt", "Hola mundo", "Salut le Monde", or "Ciao Mondo." The language changes if you open the page in a different browser or in incognito mode. You can see and edit the session data in the <u>Google Cloud Console</u> (https://console.cloud.google.com/firestore/).

3. To stop the HTTP server, in your terminal window, press Control+C.

### Deploying and running on App Engine

You can use the <u>App Engine standard environment</u>

(https://cloud.google.com/appengine/docs/standard/) to build and deploy an app that runs reliably under heavy load and with large amounts of data.

This tutorial uses the App Engine standard environment to deploy the server.

1. In your terminal window, create an app.yaml file and paste the following into the file:

sessions/app.yaml
(https://github.com/GoogleCloudPlatform/getting-started-ruby/blob/master/sessions/app.yaml)

ITHUB.COM/GOOGLECLOUDPLATFORM/GETTING-STARTED-RUBY/BLOB/MASTER/SESSIONS/APP.YAML)

runtime: ruby25
entrypoint: bundle exec ruby app.rb

2. Deploy the app on App Engine:

3. View the live app at the following URL, where **PROJECT\_ID** is your Google Cloud project ID:

https://*PROJECT\_ID*.appspot.com

gcloud app deploy

The greeting is now delivered by a web server running on an App Engine instance.

## Debugging the app

If you cannot connect to your App Engine app, check the following:

- 1. Check that the gcloud deploy commands successfully completed and didn't output any errors. If there were errors (for example, message=Build failed), fix them, and try deploying the App Engine app (#deploying\_the\_web\_app) again.
- 2. In the Cloud Console, go to the **Logs Viewer** page.

#### GO TO LOGS VIEWER PAGE (HTTPS://CONSOLE.CLOUD.GOOGLE.COM/LOGS/VIEWER)

- a. In the Recently selected resources drop-down list, click App Engine Application, and then click All module\_id. You see a list of requests from when you visited your app. If you don't see a list of requests, confirm you selected All module\_id from the drop-down list. If you see error messages printed to the Cloud Console, check that your app's code matches the code in the section about writing the web app (#writing\_the\_web\_app).
- b. Make sure that the Firestore API is enabled.

### Cleaning up

### Delete the project

**Caution**: Deleting a project has the following effects:

- Everything in the project is deleted. If you used an existing project for this tutorial, when you delete it, you also delete any other work you've done in the project.
- Custom project IDs are lost. When you created this project, you might have created a custom
  project ID that you want to use in the future. To preserve the URLs that use the project ID, such
  as an appspot.com URL, delete selected resources inside the project instead of deleting the
  whole project.

If you plan to explore multiple tutorials and quickstarts, reusing projects can help you avoid exceeding project quota limits.

1. In the Cloud Console, go to the **Manage resources** page.

#### GO TO THE MANAGE RESOURCES PAGE (HTTPS://CONSOLE.CLOUD.GOOGLE.COM/IAM-ADMIN/PRC

- 2. In the project list, select the project you want to delete and click **Delete**
- 3. In the dialog, type the project ID, and then click **Shut down** to delete the project.

#### Delete the App Engine instance

1. In the Cloud Console, go to the **Versions** page for App Engine.

#### GO TO THE VERSIONS PAGE (HTTPS://CONSOLE.CLOUD.GOOGLE.COM/APPENGINE/VERSIONS

2. Select the checkbox for the non-default app version you want to delete.

**Note:** The only way you can delete the default version of your App Engine app is by deleting your project. However, you can <u>stop the default version in the Cloud Console</u> (https://console.cloud.google.com/appengine/versions). This action shuts down all instances associated with the version. You can restart these instances later if needed.

In the App Engine standard environment, you can stop the default version only if your app has manual or basic scaling.

3. Click **Delete i** to delete the app version.

#### What's next

- Try more Cloud Functions tutorials (https://cloud.google.com/functions/docs/tutorials/).
- Learn more about App Engine (https://cloud.google.com/appengine/docs/).
- <u>Try Cloud Run</u> (https://cloud.google.com/run/docs/quickstarts/prebuilt-deploy), which lets you
  run stateless containers on a fully managed environment or in your own Google
  Kubernetes Engine cluster.

Except as otherwise noted, the content of this page is licensed under the <u>Creative Commons Attribution 4.0 License</u> (https://creativecommons.org/licenses/by/4.0/), and code samples are licensed under the <u>Apache 2.0 License</u> (https://www.apache.org/licenses/LICENSE-2.0). For details, see our <u>Site Policies</u> (https://developers.google.com/terms/site-policies). Java is a registered trademark of Oracle and/or its affiliates.

Last updated December 21, 2019.